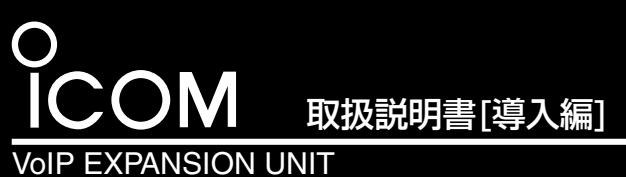

このたびは、本製品をお買い上げいただきまして、まことに ありがとうございます。 本製品は、弊社製VoIP機器(VR-6030、AP-5100VoIP) のアナログ電話回線数を拡張するためのユニットです。 本書では、接続方法と基本的な設定を説明しています。 また、別紙の「ご注意と保守について」と併せてお読みいた だき、本製品を安全に正しくご使用ください。

■別売品について

# [VE-AG1](https://www.exseli.com/details/4229/VE-AG1.html)

### ■標準構成品について

パソコン(Windows®搭 載機)のCDドライブに 挿入すると、右記のメ ニュー画面を自動的に 表示します。 ※表示しないときは、 CDの中身を開いて、 「Autorun.exe」をダーICOM

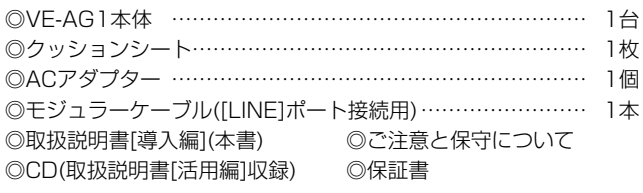

### ■付属のCDについて

■取扱説明書「活用編1(PDF形式)などが収録されています。

ブルクリックします。

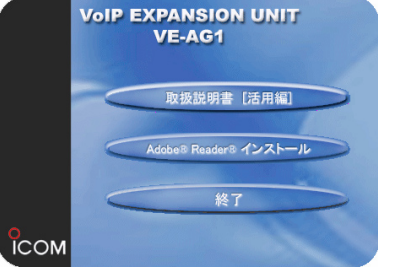

#### ■ 取扱説明書[活用編]について

本製品の基本的な設定の流れを説明します。 ▶設定するときは、紙面中に記載する[1]~[3](Step1.~Step6.)、 [4] または500順でご覧ください。

メニュー画面から〈取扱説明書[活用編]〉をクリックします。 本製品に設定できる詳細な機能について説明しています。

※Acrobat® Reader®4.0以上をインストールされていないか たは、〈Adobe® Reader® インストール〉ボタンをクリック すると表示される画面にしたがって、インストールしてくだ さい。

なお、Windows® Millennium Edition以前のOSをご使用 のかたは、Adobe®ホームページからインストールをしてく ださい。

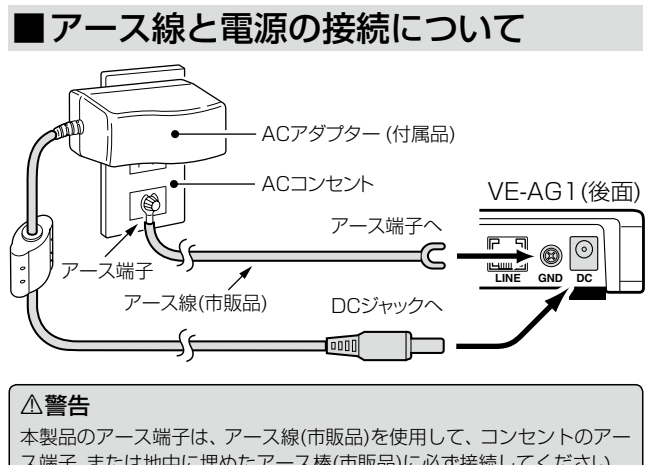

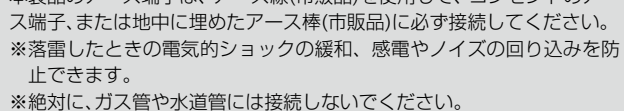

#### 【WWWブラウザについて】

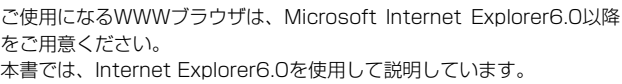

### ■各部の名称と機能(上面部/後面部)

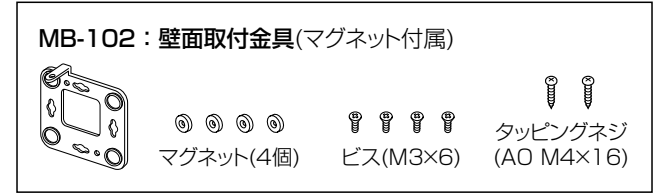

### ■ご使用までの手順について

#### q [POWER]ランプ

#### 電源の状態と本製品の動作モードを表示します。

点灯:本製品の電源が入っているとき

点滅:「設定初期化」モードで動作しているとき ※[MSG]ランプと同時に点滅します。

### ② [MSG]ランプ

本製品の動作モードを表示します。 点滅:「設定初期化」モードで動作しているとき

※[POWER]ランプと同時に点滅します。

#### 3) [LINE]ランプ

#### アナログ電話回線との接続、および通信状態を表示します。

- 点灯:発信、または通話しているとき ※エコーキャンセラーを最適化しているとき
- 点滅:アナログ電話回線の未接続(1秒間隔で点滅)
- 着信しているとき(0.1秒間隔で点滅) 消灯:アナログ電話回線と接続されたとき

**4)** [LAN]ランプ

#### 有線LANの状態を表示します。

点灯:LANケーブルの接続が正常なとき 点滅:データを送受信しているとき 消灯:LANケーブルが未接続のとき

#### (5) (MODE)ボタン

「設定初期化」モードにするとき使用します。

※ペン先などを利用して押してください。

#### $\circ$  [LAN]ポート

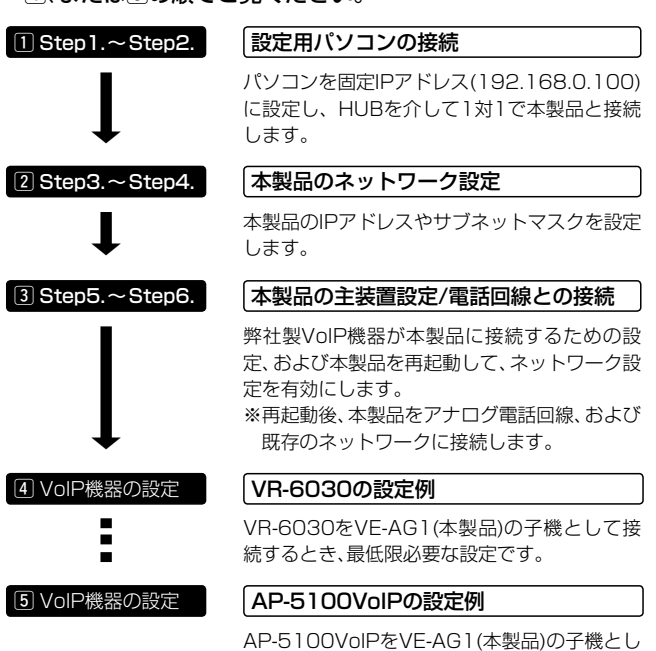

#### 弊社VoIP製品と通信できるネットワークに接続します。

- ※本製品の[LAN]ポートは、MDI(ストレート)/MDI-X(クロス)の自動判別 機能には対応していませんので、本製品を自動判別機能に対応しないネッ トワーク機器と接続するときは、極性にご注意ください。 極性を間違えると、[LAN]ランプが点灯しません。
- ※100BASE-TX(高速有線LAN)通信をするには、カテゴリー5以上の LANケーブルをご用意ください。
- カテゴリーの低いものを同じLAN上に混用すると、一番低いグレードに 合わせて全体のケーブル特性が低下するので、ご注意ください。

#### 7 [LINE]ポート

アナログ電話回線を接続します。

**8 GND(アース)端子** 

### アース線(市販品)を接続します。

#### **9** DCジャック

付属のACアダプターを接続します。

※本製品を再起動するときは、ACアダプターを接続しなおしてください。

て接続するとき、最低限必要な設定です。

Microsoft、Windowsは、米国Microsoft Corporationの米国およびその他の国における登録商標です。

※VE-AG1のファームウェアは、Ver.2.05を使用して説明しています。

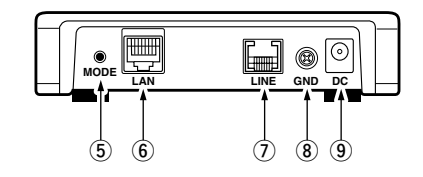

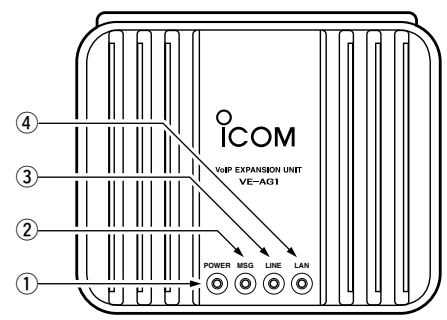

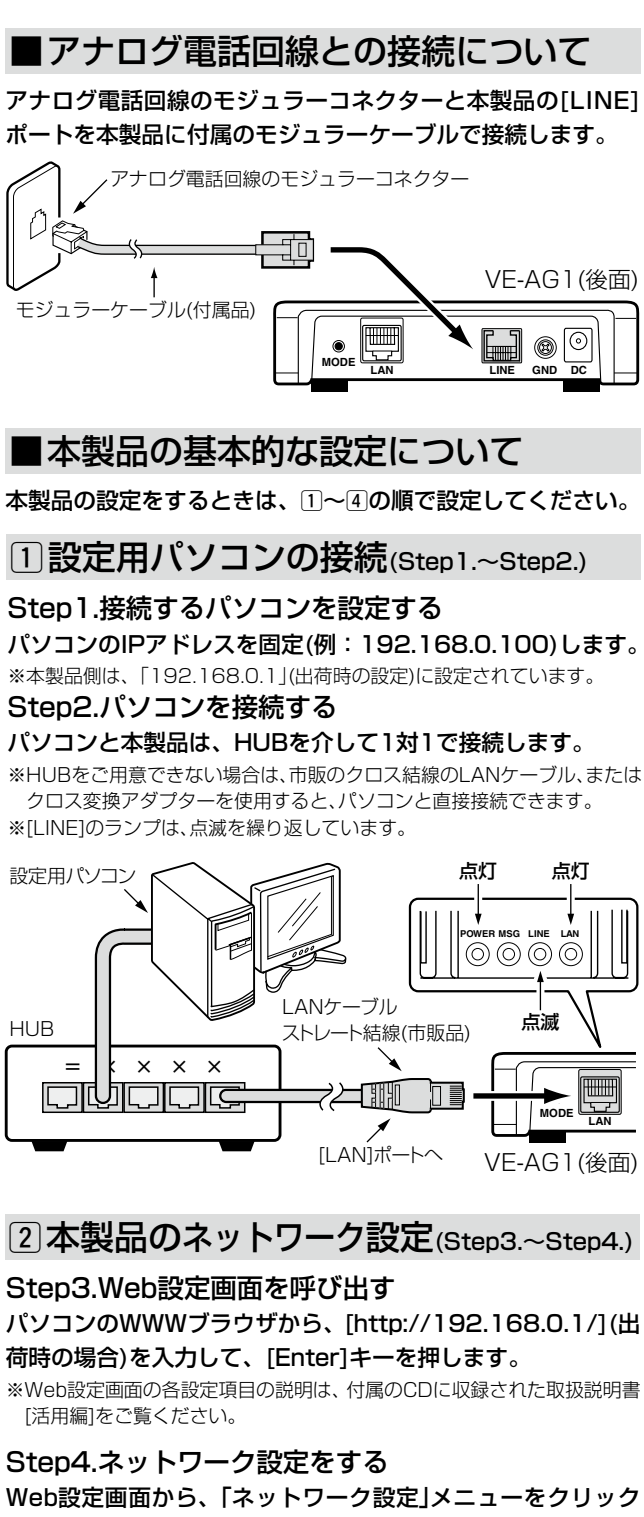

して、下記の[本体名称/IPアドレス設定]項目を設定します。

※本製品のIPアドレス(●)は、弊社製VoIP機器側の[SIPサーバアドレ ス](●)欄にも設定します。

※DHCPサーバからほかの機器に固定、または自動で割り当てられている IPアドレスと重複しないようにご注意ください。

※デフォルトゲートウェイには、本製品を接続するネットワークに設定され ているIPアドレスを入力してください。

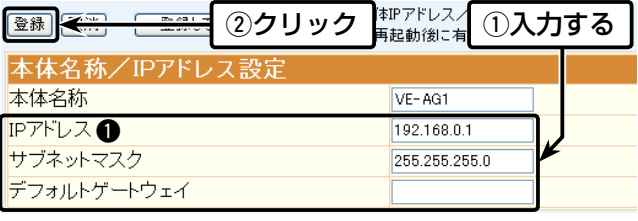

547ー0003 大阪市平野区加美南1ー1ー32

本製品をAP-5100VoIPでご使用の場合、最低限必要な設定で す。

Web設定画面から、「電話設定」メニュー→「SIP設定」の順にク リックします。

※VE-AG1(☞Step4.~Step5.)と同じ内容(●~●)を設定します。 ※下記の設定例は、ある商用IP電話接続業者用の画面です。 表のように各欄の名称は、商用IP電話接続業者ごとに異なります。 下記の画面と異なる場合は、下記の表と対比してご覧ください。

#### 下記の[SIPサーバ接続設定]項目(q~r)を設定します。

※弊社製VoIP機器側の[IP電話番号](3)欄と[ユーザID](3)欄に同じ番号を 設定します。

#### $[J\mathcal{K}\mathcal{I}\mathcal{I}-\mathcal{K}](\mathbf{0})$

### 【[主装置接続設定]項目各欄の説明】

#### [内線ドメイン](2)

弊社製VoIP機器(VR-6030、AP-5100VoIP)が本製品との 接続に使用するドメイン名を任意の半角英数字で入力します。 ※弊社製VoIP機器側の「SIPサービスドメイン1(@)欄にも同じ内容を設定し ます。

#### [内線番号](3)

弊社製VoIP機器自身に割り当てる内線番号の設定です。 ※弊社製VoIP機器側に登録された電話機の内線電話番号と重複しない登録 用だけの番号を設定します。

本製品をVR-6030でご使用の場合、最低限必要な設定です。 Web設定画面から、「外線設定」メニューをクリックして、下記 の[SIPサーバ接続設定]項目(❶~❹)を設定します。 ※VE-AG1(☞Step4.~Step5.)と同じ内容(❶~❹)を設定します。

弊社製VoIP機器が本製品との接続に使用するパスワードを任 意の半角英数字で入力します。

※弊社製VoIP機器側の「パスワード〕(4)欄にも同じ内容を設定します。

#### [IPアドレス]

弊社製VoIP機器から本製品への接続が完了すると、弊社製 VoIP機器のIPアドレスを表示します。

※本製品や弊社製VoIP機器側の設定不備や変更が原因で接続できていない ときは、空白(表示なし)になります。

#### Step6.本製品のネットワーク設定を有効にする 下記の操作をして、本製品を既存のネットワークに接続します。

※再起動後は、本製品の電源を切ってから、本製品の[LAN]ポートを弊社製 VoIP機器と通信できるネットワークと接続します。

また、本書を参考にアナログ電話回線と本製品を接続します。

### 3本製品の主装置設定(Step5.~Step6.) 4VR-6030の設定例

Step5.内線ドメイン/パスワードの設定

Web設定画面から、「電話設定」メニュー→「主装置設定」の順 にクリックします。

#### 下記の「主装置設定」画面を表示します。

※下記の例は、最低限必要な設定です。

弊社製VoIP機器側で[置換ダイヤル](例: 999)を設定したと きは、VE-AG1側の[電話回線発信番号]欄にある[プレフィク ス]にも同じ番号を設定してください。

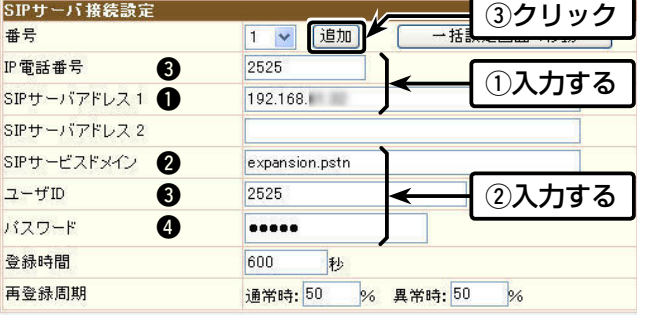

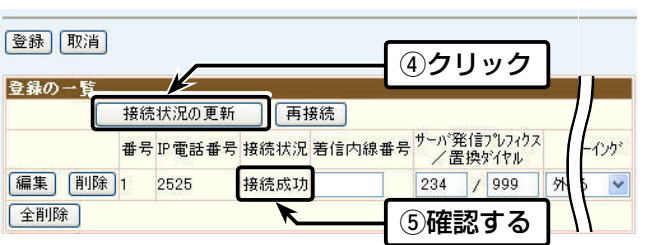

### **[5] AP-5100VoIPの設定例**

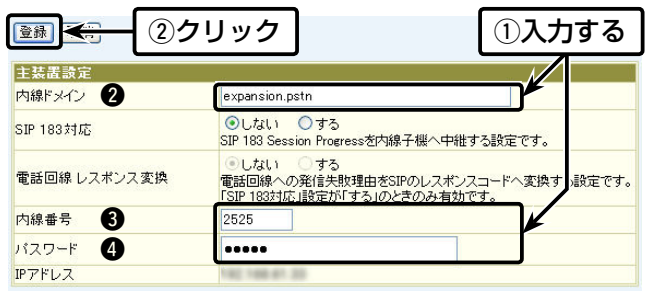

#### 「接続中…」や「接続失敗」と[接続状況]欄に表示されるときは、 VE-AG1とVR-6030の設定を確認してください。

※〈編集〉ボタンをクリックすると、設定内容を編集できます。

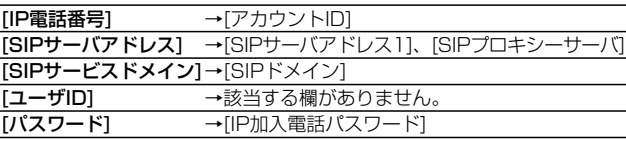

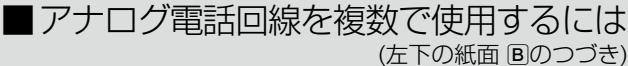

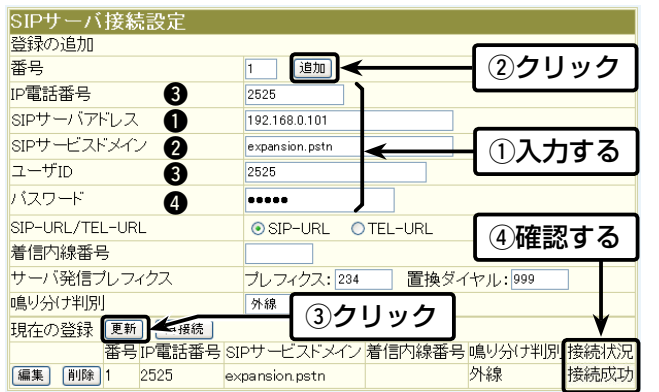

#### 「接続中…」や「接続失敗」と[接続状況]欄に表示されるときは、 VE-AG1とAP-5100VoIPの設定を確認してください。

※〈編集〉ボタンをクリックすると、設定内容を編集できます。

### 【重要!】置換ダイヤルの設定について

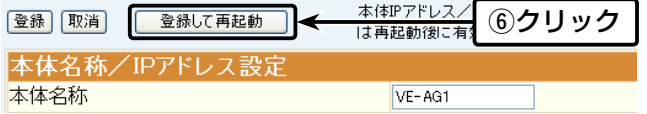

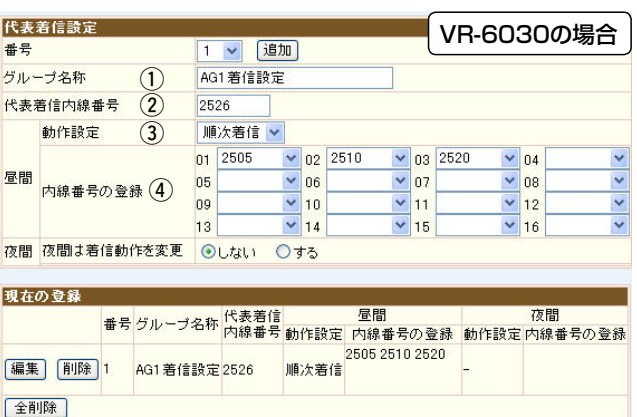

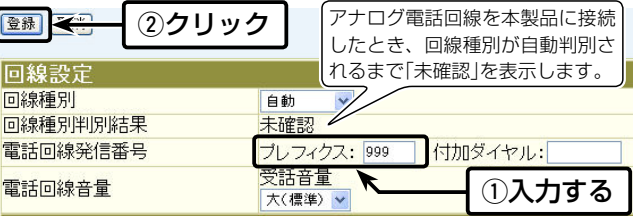

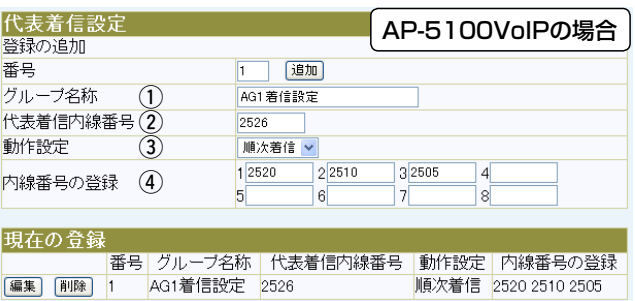

#### 〈設定のしかた(1)~4))〉

#### ①グループ名称

※上記の[回線設定]項目は、本製品の設定画面にアクセスしたとき、最初に 表示されます。

※上記に記載する設定例の場合、VE-AG1からアナログ電話回線へ 「184-12345678」と発信するには、「234-184-12345678」とダ イヤルします。(234:弊社製VoIP機器側に設定されたプレフィクス) 弊社製VoIP機器側からVE-AG1に「999-184-12345678」と発信さ れ、本製品の[電話回線発信番号]欄のプレフィクスに設定した番号(例: 999)が取り除かれて発信されます。

### ■アナログ電話回線を複数で使用するには

#### 〈弊社製VoIP機器側の設定〉

[サーバ発信プレフィクス]欄の[置換ダイヤル]は、商用IP電話 接続業者によっては、番号非通知(184)での発信に失敗するた め、設定が必要になることがあります。

また、必要がない場合でも、設定することで[置換ダイヤル]とし て使用できます。

※[置換ダイヤル]は、[プレフィクス]欄が空白のときも使用できます。

#### 〈VE-AG1側の設定〉

#### 内線や外線電話を使用中でも、アナログ電話回線からの電話を 必ず受けられる状態にするためには、ご使用になる弊社製VoIP 機器側で下記の設定をしてください。

※下記が弊社VoIP製品側で設定されていない場合、内線や外線電話を使用 中は、アナログ電話回線から電話がかかってきたことに気づかない(着信 しない)状態になることがあります。

そのとき、電話をかけた側には、呼び出しをつづけても誰も出ないように 感じます。

#### 〈A~Dの設定について〉

下記の「A」、または「B」をVoIP機器側に設定してください。 また、ご使用の弊社製VoIP機器に着信キューイングが搭載され ている場合は、右の紙面に記載の「C」、または「D」の方法でも使 用できます。

#### A アナログ電話回線専用の電話機を割り当て、個別着信にする

「r VR-6030の設定例」と「t AP-5100VoIPの設定例」に 記載の画面で、アナログ電話回線専用に使用する電話機の内 線番号を[着信内線番号]欄に設定(例:2520)します。 ※設定した内線番号に該当する電話機は、アナログ電話回線 以外から着信しないように設定してください。

また、VE-AG1を複数台使用する場合についても、下記で の各VE-AG1の登録については、それぞれ異なる専用電話 機に着信するようにしてください。

#### B 順次着信機能、または巡回着信機能を使用する

設定は、VR-6030、またはAP-5100VoIPの[代表着信設 定]項目から[動作設定]欄を、「順次着信」/「巡回着信」設定し ます。

※着信できる回線数以上の電話機をアナログ電話回線専用 にご用意ください。

(☞右上の紙面につづく)

## アイコム株式会社

名称を任意に設定します。 (例:AG1着信設定)

#### 2代表着信内線番号

VoIPシステム内の内線電話番号と重複しない登録用だけの番 号を設定します。 (例:2526) ※VE-AG1の主装置設定で使用した内線番号(Step5.☞ )にも重複しない ようにしてください。

#### e動作設定

「一斉着信」以外を設定します。 (例:順次着信)

#### 4内線番号の登録

アナログ電話回線専用に使用する電話機の内線番号を設定しま す。 (例:2505、2510、2520) ※着信できる回線数以上の内線番号を登録してください。

#### C 着信キューイングを「使用する」に設定する

[SIPサーバ接続設定]項目から登録しているVE-AG1に「着信 キューイング」を設定してください。

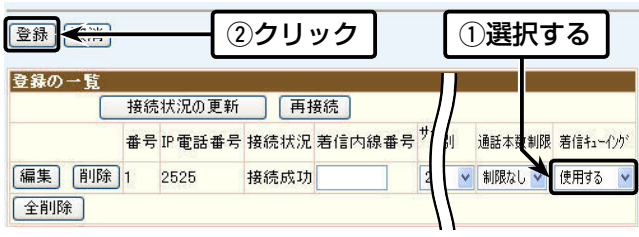

#### D ご使用のIP電話機をVP-701(弊社製)に変更する